# 4、更新Python计算节点

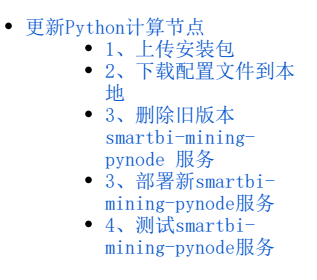

在V95版本中,实验引擎跟python执行节点交互是使用ssh方式,在V96版本中,实验引擎跟python执行节点交互是使用restful方式。

# <span id="page-0-0"></span>更新Python计算节点

#### <span id="page-0-1"></span>1、上传安装包

获取新的Python计算节点更新包,上传到高性能版本部署服务器<高性能版本安装目录>/smartbi\_data/目录下,并解压,例如:

```
cd /data/Smartbi_All/smartbi_data/
tar -zxvf smartbi-python.tar.gz
```
#### 进入解压后的目录

cd /data/Smartbi\_All/smartbi\_data/smartbi-python

#### 文件如下

[root@10-10-204-154 smartbi-python]# ls load python image.sh Smartbi-Mining-Pynode.yaml Smartbi-Pynode.tar

执行脚本导入Python镜像

cd /data/Smartbi\_All/smartbi\_data/smartbi-python ./load\_python\_image.sh [RancherIP] ##RancherIP

参考下图

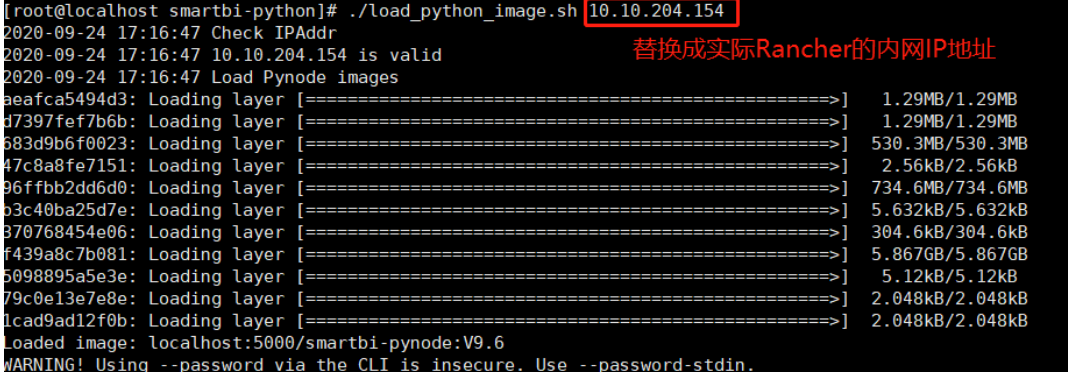

进入<高性能版本安装目录>/smartbi\_data/目录下,为smartbi-engine文件夹添加权限

```
cd /data/Smartbi_All/smartbi_data/
chmod -R 777 smartbi-engine/
```
### <span id="page-0-2"></span>2、下载配置文件到本地

执行完脚本后,使用wincp或者其他工具,将目录中的Smartbi-Mining-Pynode.yaml文件下载到本地。

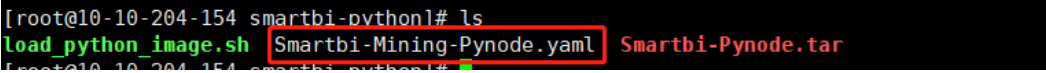

# <span id="page-1-0"></span>3、删除旧版本 smartbi-mining-pynode 服务

登陆Rancher控制台,勾选 smartbi-mining-pynode, 点击删除

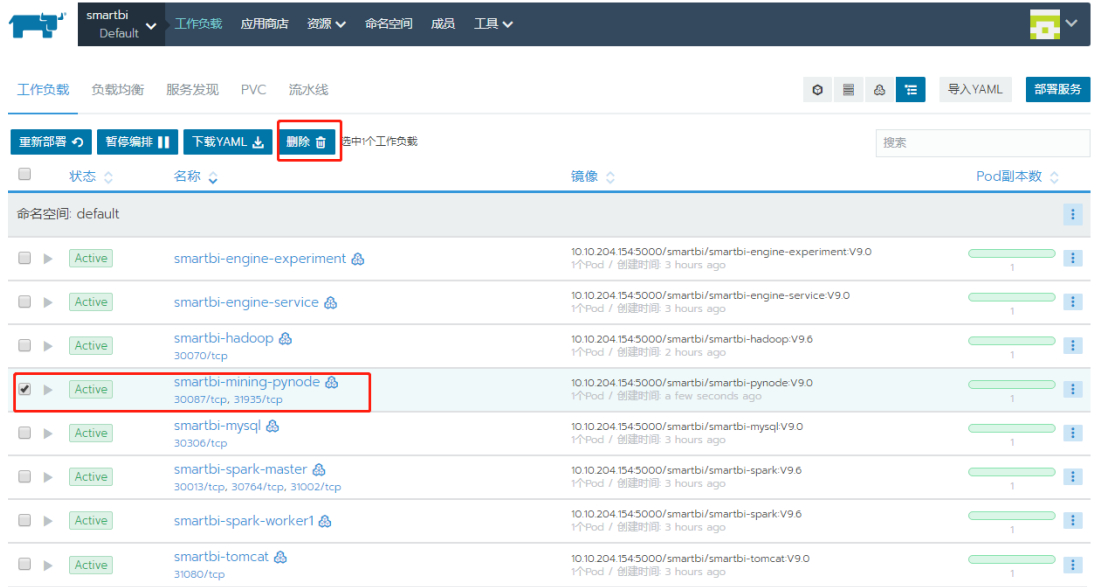

# <span id="page-1-1"></span>3、部署新smartbi-mining-pynode服务

①浏览器登陆Rancher控制台,导入smartbi-mining-pynode服务

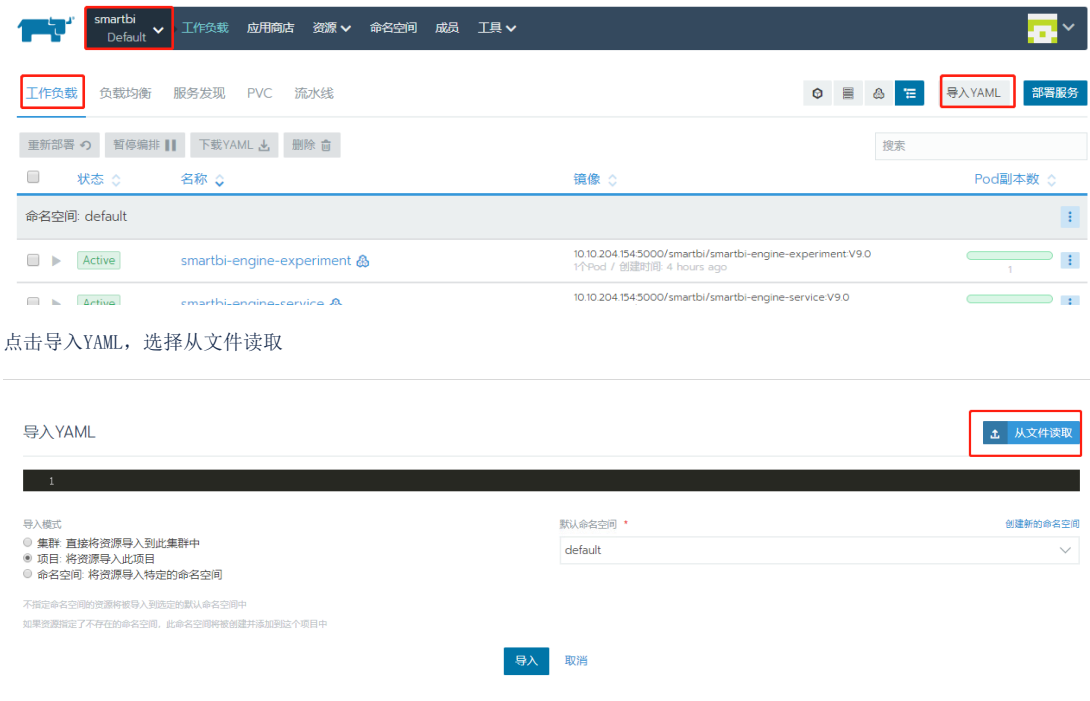

选择从服务器中下载的Smartbi-Mining-Pynode.yaml文件

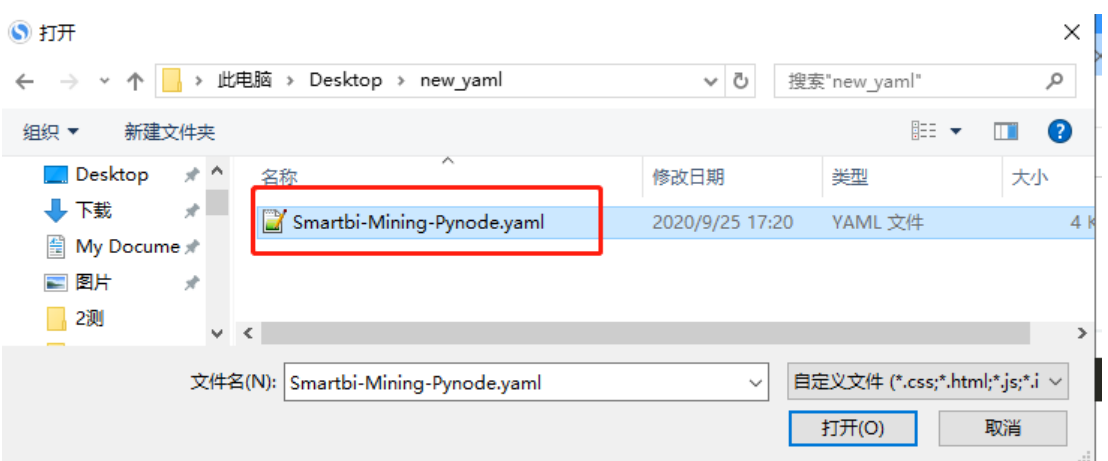

#### 点击导入

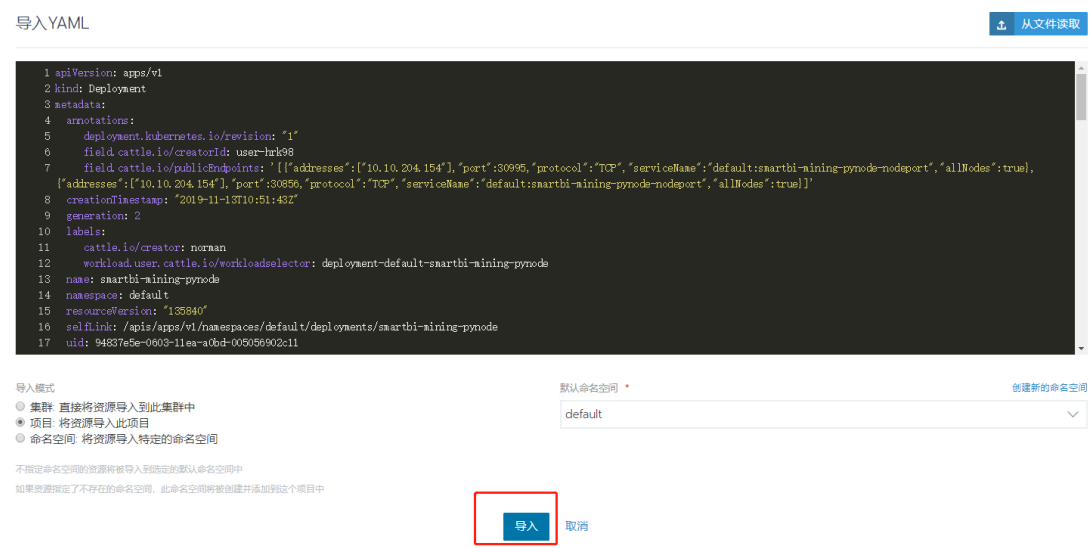

#### 导入完成后,状态变成绿色Active即表示服务导入成功

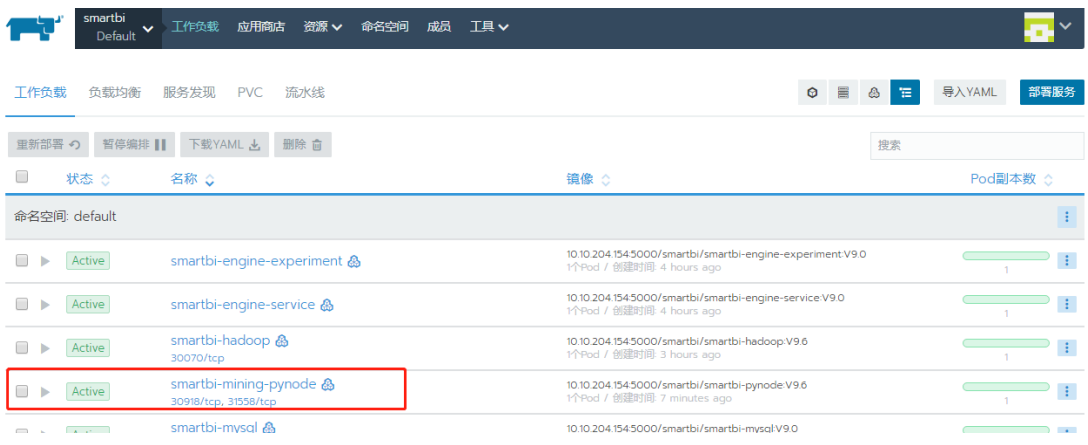

④点击smartbi-mining-pynode服务,进入容器详细页面

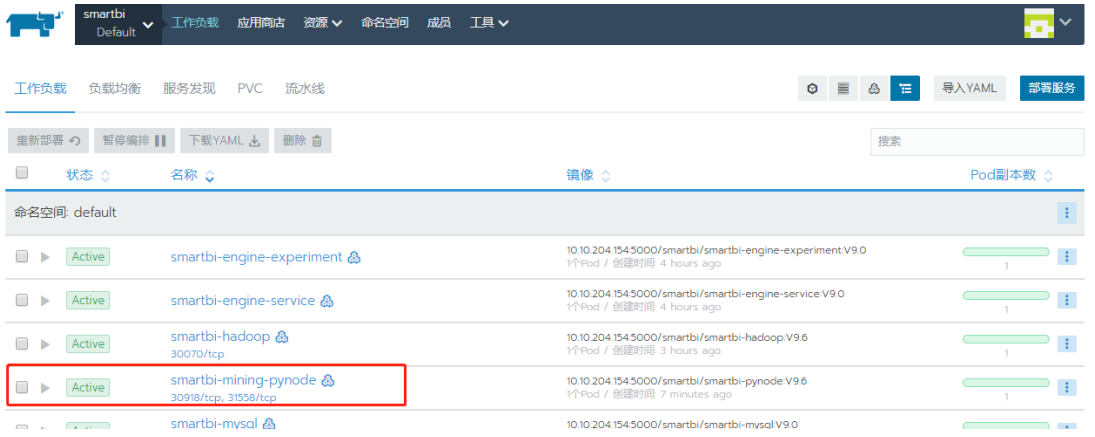

查看smartbi-mining-pynode服务的日志

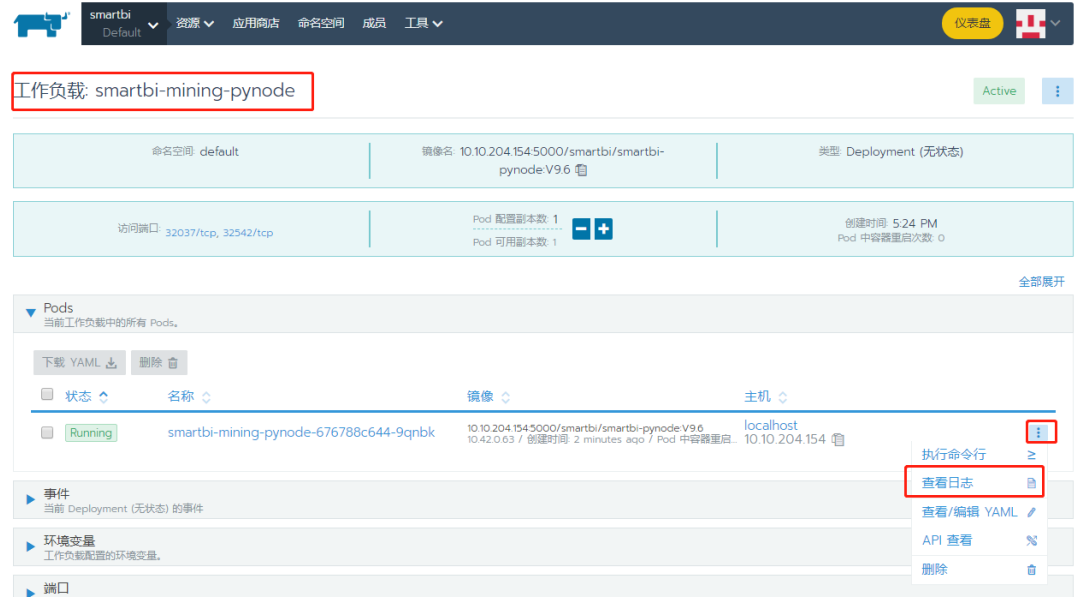

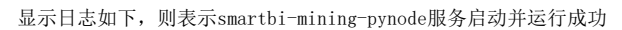

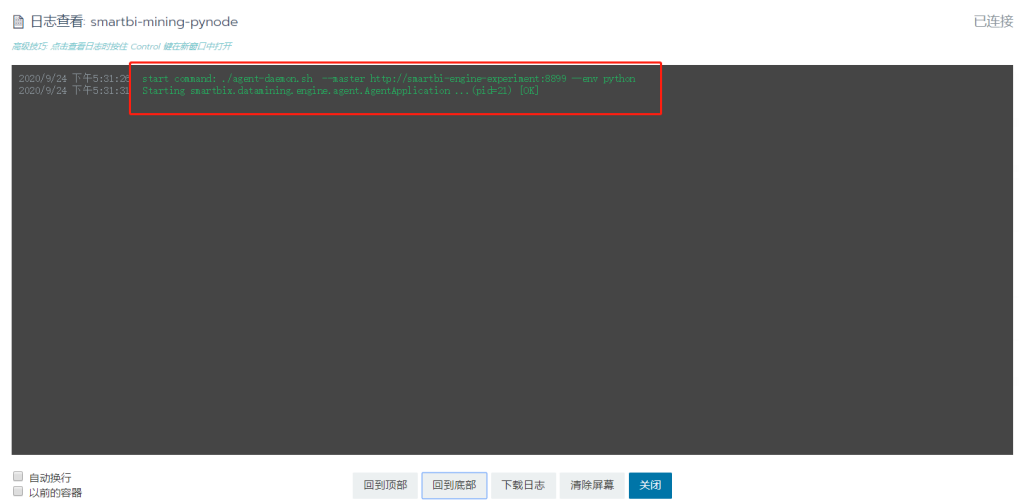

# <span id="page-3-0"></span>4、测试smartbi-mining-pynode服务

浏览器登陆smartbi

1)打开 数据挖掘 > 新建实验。

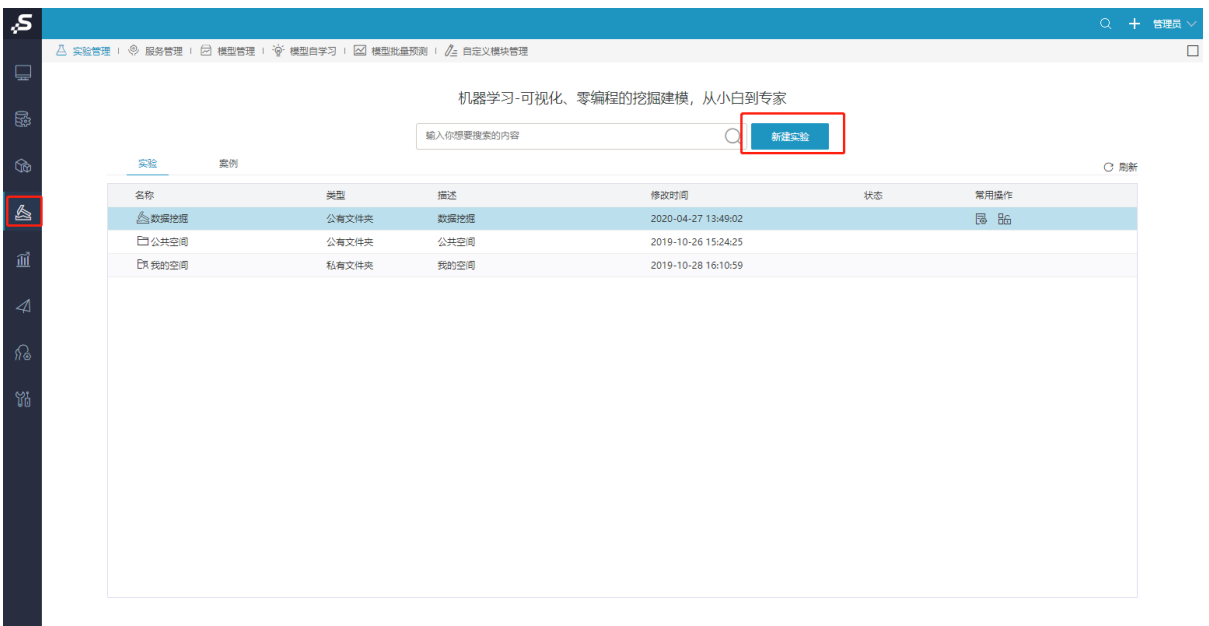

#### 2) 拖拽"示例数据源",选择数据源 > 保存 > 运行,运行成功。

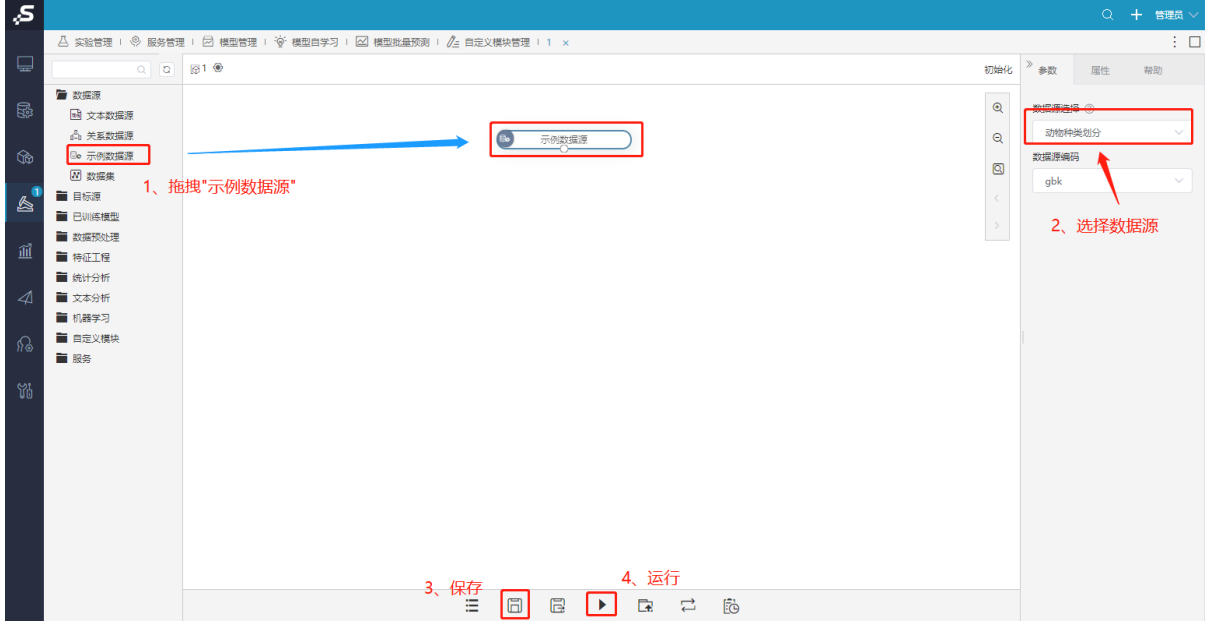

3)拖拽PYTHON脚本,与示例数据源连线,点击Python脚本。

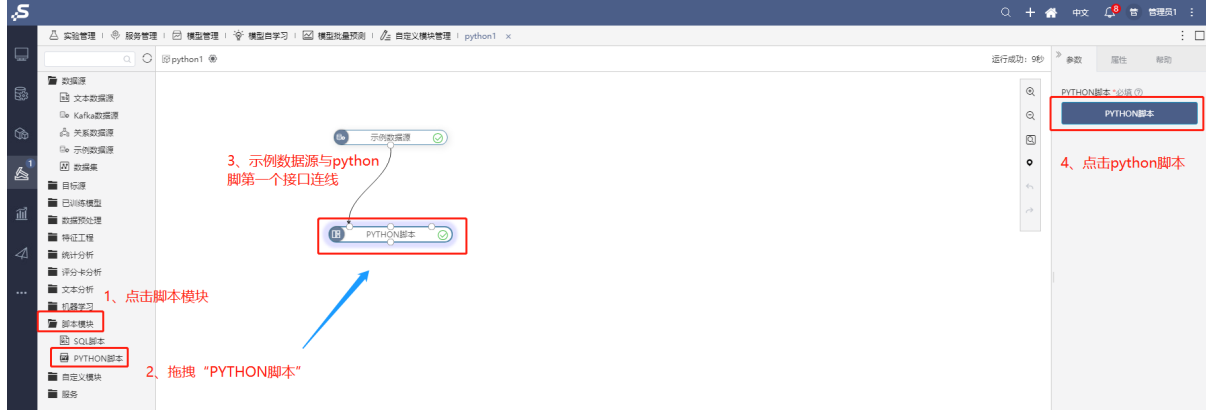

4)点击确定。

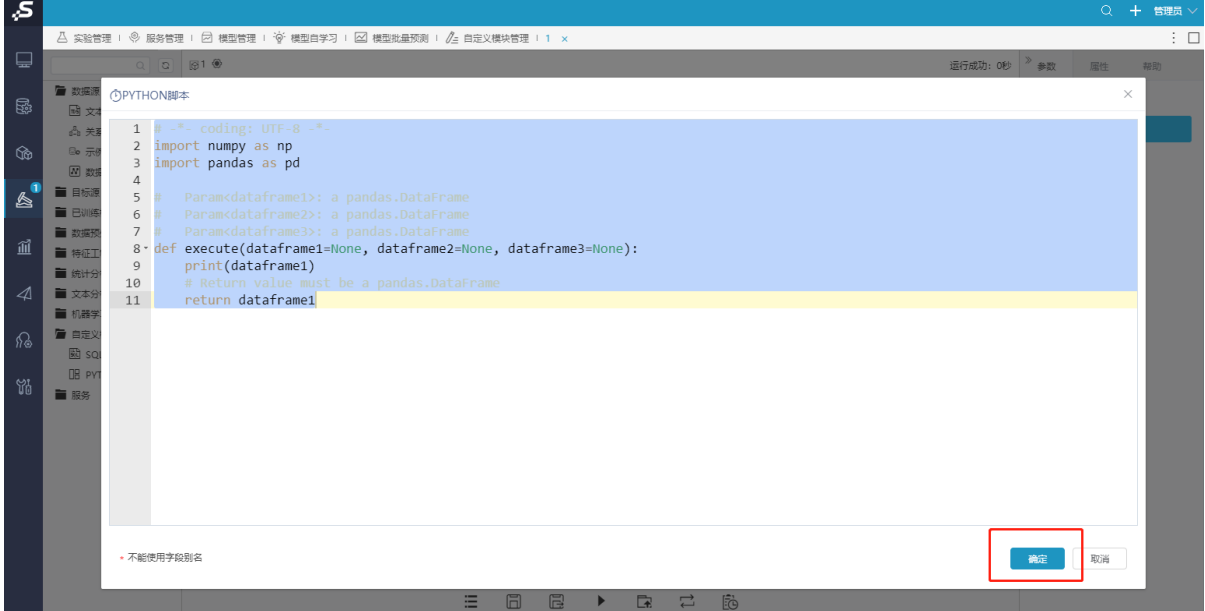

5)点击运行,提示运行成功,则Smartbi-mining-pynode更新成功。

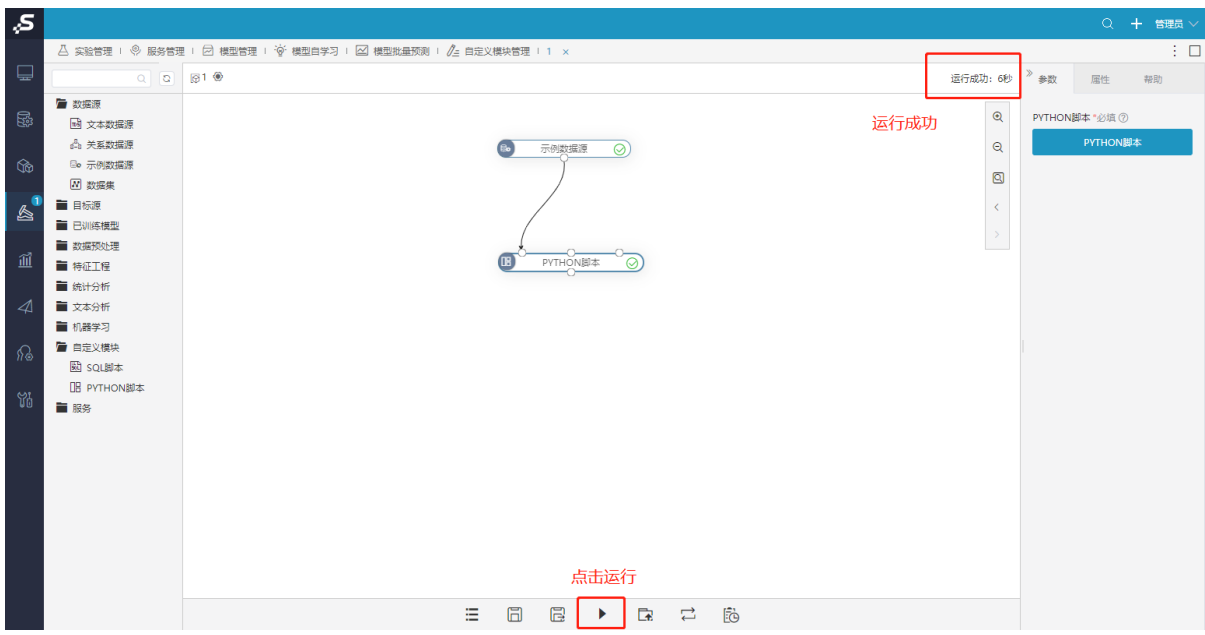